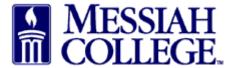

• If an item needs to be added to an existing shopping cart, click **Save** at the bottom of the Checkout screen.

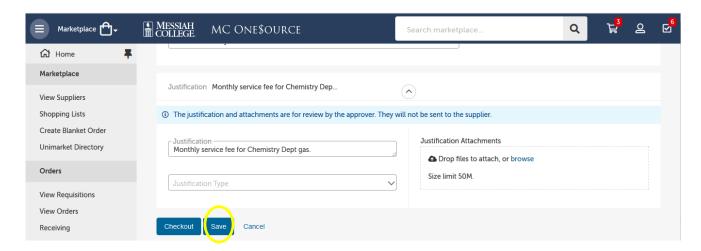

• Click on the Supplier name.

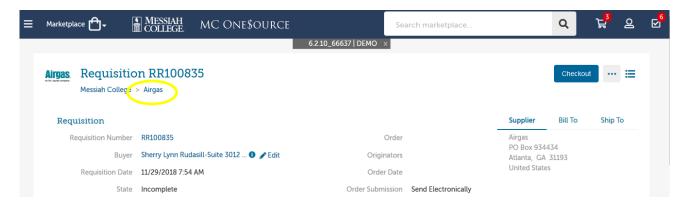

• Click Create a Non-Catalog Item or if appropriate click the catalog to select your item.

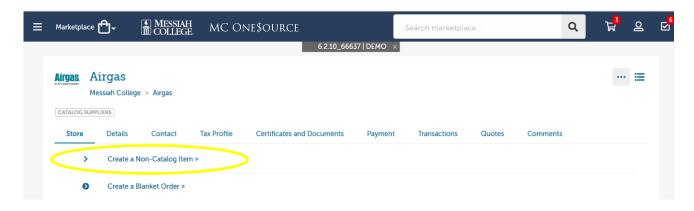

- Add your new item accordingly.
- Click the on the **drop down box** located next to Add to Cart at the bottom of the page. The incomplete requisition number will be listed.
- Click the **Requisition number**.

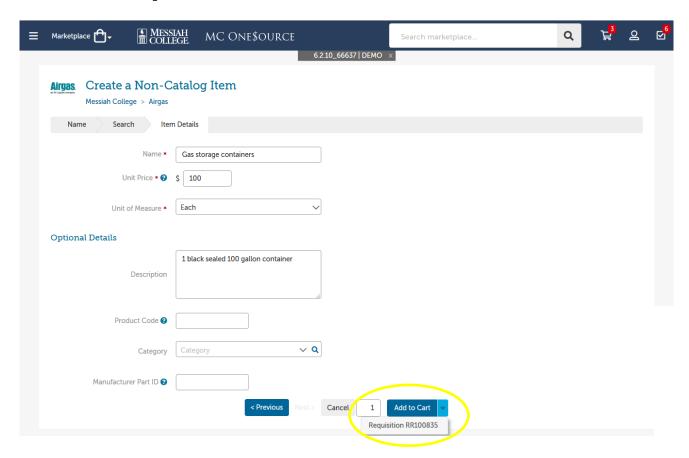

• Item has been added to the incomplete requisition.

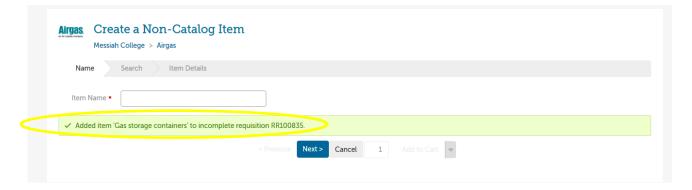

- Click on the **Task Icon** in the menu bar.
- Click Incomplete Requisitions

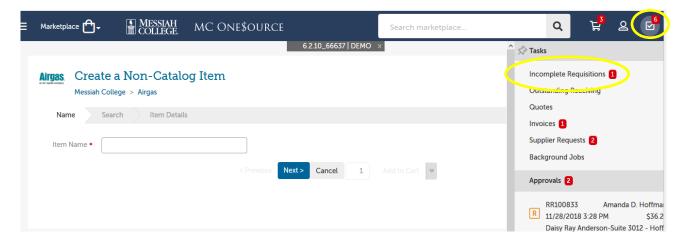

• Click Checkout.

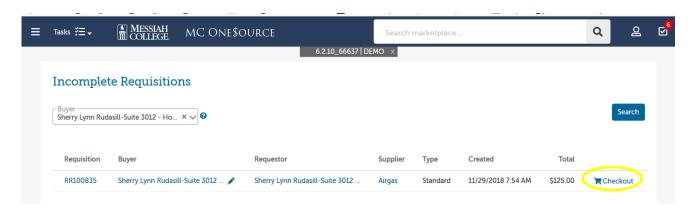

• Verify the item has been added and proceed through the Checkout process.

12/14/18